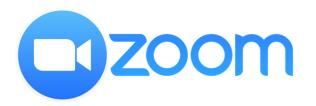

### JOIN ZOOM MEETING FROM A COMPUTER

The slides hereinafter provide illustrations on how to join a Zoom meeting from a computer or laptop (with Window 10 operating system), divided into the following parts:

#### Part (1) Install Zoom program (Slide #2-6)

First you need to install Zoom program in your computer. Thereafter you can join a Zoom meeting using one of the methods described below.

### Part (2.1) Join Meeting by Invite Link (Slide #7-10)

If you receive a join link for your meeting, follow the steps described in this part.

### Part (2.2) Join Meeting from Zoom App (Slide #11-15)

If you do not receive the link but only the meeting ID and passcode, you can join a Zoom meeting directly from the local Zoom program that you have installed.

# Part(1)

## INSTALL ZOOM PROGRAM IN A COMPUTER

#### **INSTALL ZOOM PROGRAM IN YOUR COMPUTER**

Sheet 1 of 4

- 1. Go to your web browser e.g. Google, type "Zoom.us/down" at search location, then press enter.
- 2. Move your cursor to the line "Download Center – Zoom" and the line will turn purple blue. Click the left button of your mouse.
- 3. On the next screen, move cursor to the box "Download" and click the left button of your mouse.
- 4. Zoom will download a file named "Zoominstaller.exe" into your computer. You will see the file name at the left bottom corner on your seen, move your cursor to that file name and left click your mouse.
- 5. On the next screen, move your cursor to the box "Run" and left click your mouse. (Note: this screen may appear differently in your screen, but the step is the same, i.e. to left click on "Run").
  - You will see the status of installing on the screen.
  - When the installation is completed successfully, you will see the Zoom sign-in page.

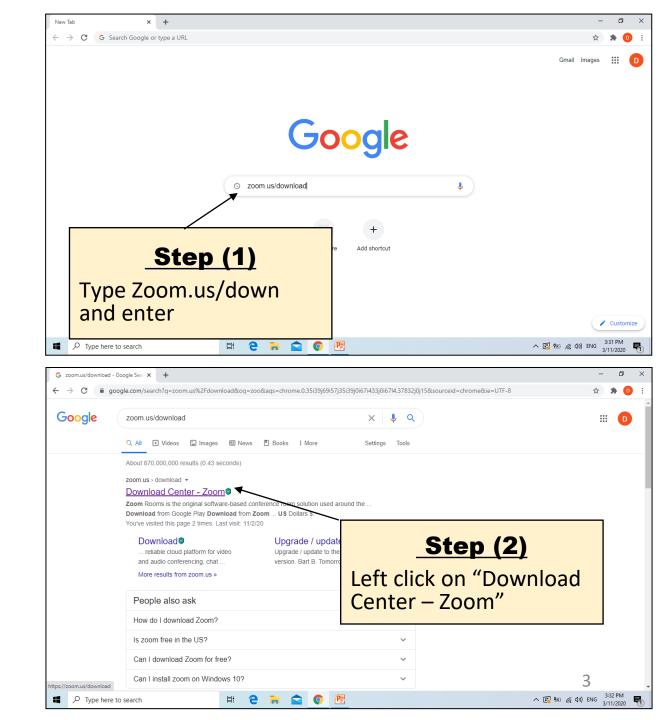

#### INSTALL ZOOM PROGRAM IN YOUR COMPUTER Sheet 2 of 4

- 1. Go to your web browser e.g. Google, type "Zoom.us/down" at search location, then press enter.
- Move your cursor to the line "Download Center Zoom" and the line will turn purple blue. Click the left button of your mouse.
- 3. On the next screen, move cursor to the box "Download" and click the left button of your mouse.
- 4. Zoom will download a file named "Zoominstaller.exe" into your computer. You will see the file name at the left bottom corner on your seen, move your cursor to that file name and left click your mouse.
- 5. On the next screen, move your cursor to the box "Run" and left click your mouse. (Note: this screen may appear differently in your screen, but the step is the same, i.e. to left click on "Run").
  - You will see the status of installing on the screen.
  - When the installation is completed successfully, you will see the Zoom sign-in page.

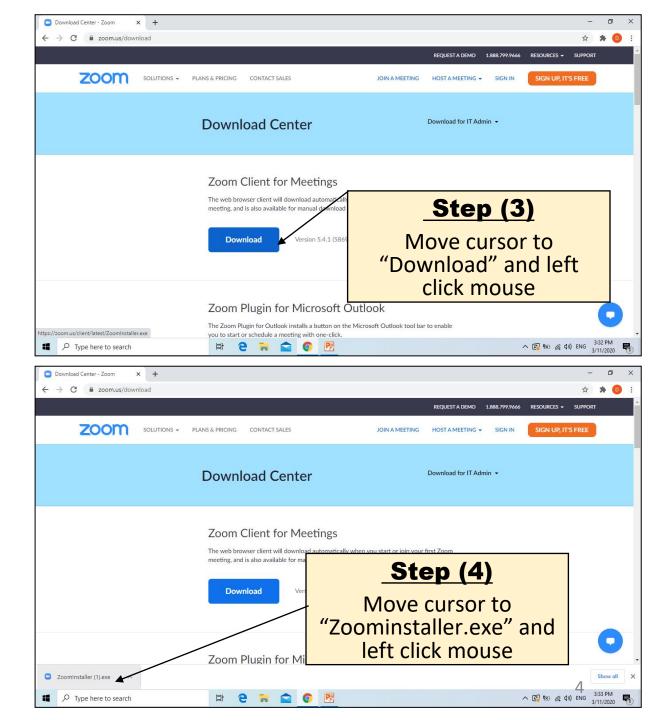

#### INSTALL ZOOM PROGRAM IN YOUR COMPUTER Sheet 3 of 4

- 1. Go to your web browser e.g. Google, type "Zoom.us/down" at search location, then press enter.
- Move your cursor to the line "Download Center Zoom" and the line will turn purple blue. Click the left button of your mouse.
- 3. On the next screen, move cursor to the box "Download" and click the left button of your mouse.
- 4. Zoom will download a file named "Zoominstaller.exe" into your computer. You will see the file name at the left bottom corner on your seen, move your cursor to that file name and left click your mouse.
- 5. On the next screen, move your cursor to the box "Run" and left click your mouse. (Note: this screen may appear differently in your screen, but the step is the same, i.e. to left click on "Run").
  - a) You will see the status of installing on the screen.
  - b) When the installation is completed successfully, you will see the Zoom sign-in page.

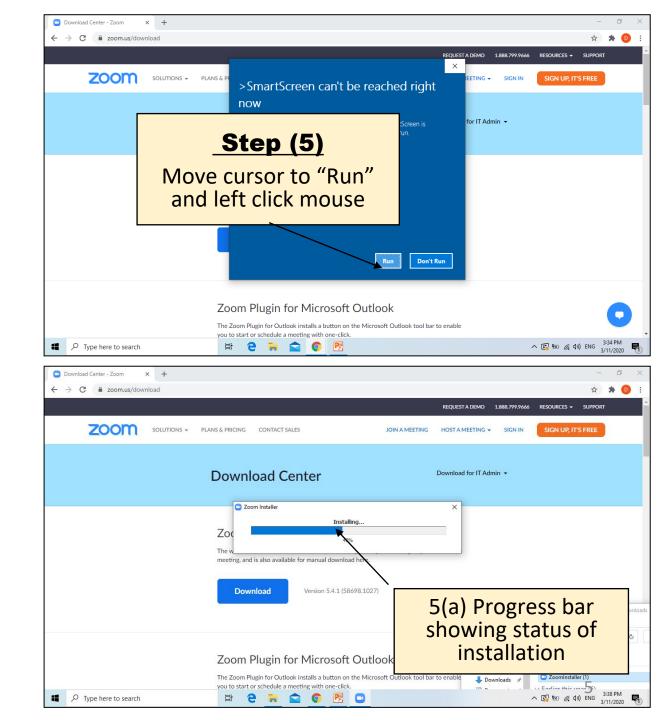

#### INSTALL ZOOM PROGRAM IN YOUR COMPUTER Sheet 4 of 4

- 1. Go to your web browser e.g. Google, type "Zoom.us/down" at search location, then press enter.
- Move your cursor to the line "Download Center Zoom" and the line will turn purple blue. Click the left button of your mouse.
- 3. On the next screen, move cursor to the box "Download" and click the left button of your mouse.
- 4. Zoom will download a file named "Zoominstaller.exe" into your computer. You will see the file name at the left bottom corner on your seen, move your cursor to that file name and left click your mouse.
- 5. On the next screen, move your cursor to the box "Run" and left click your mouse. (*Note: this screen may appear differently in your screen, but the step is the same, i.e. to left click on "Run"*).
  - a) You will see the status of installing on the screen.
  - b) When the installation is completed successfully, you will see the Zoom signin page.

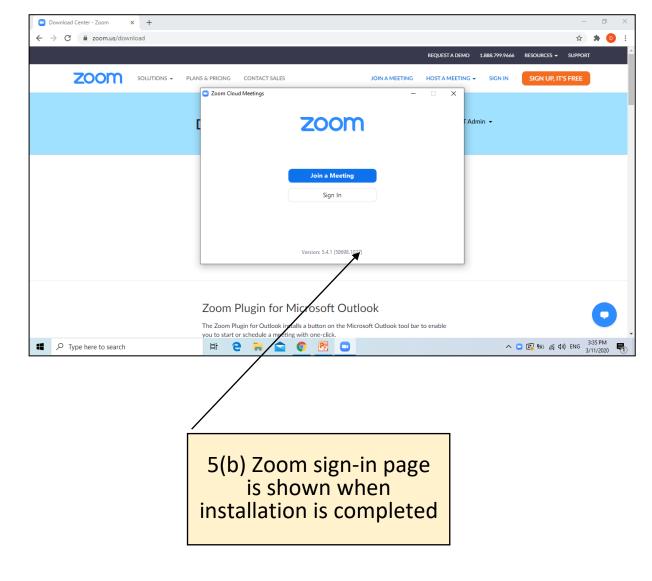

# **Part (2.1)**

## JOIN ZOOM MEETING FROM A COMPUTER METHOD 1 (FROM A LINK)

### JOIN A ZOOM MEETING FROM A COMPUTER

METHOD 1 – FROM AN INVITE LINK

Sheet 1 of 3

#### Steps:

- 1. Move cursor to the link containing the meeting invite, then click the left button of the mouse
- 2. When see the next screen with "Open Zoom Meeting" box, move cursor to "Open Zoom Meeting" and click the left button of the mouse.
- 3. You are now signed-in to the meeting. The screen you will see could be different e.g. you may see something like what is shown here, or faces of other participants, etc, depending on the video set-up

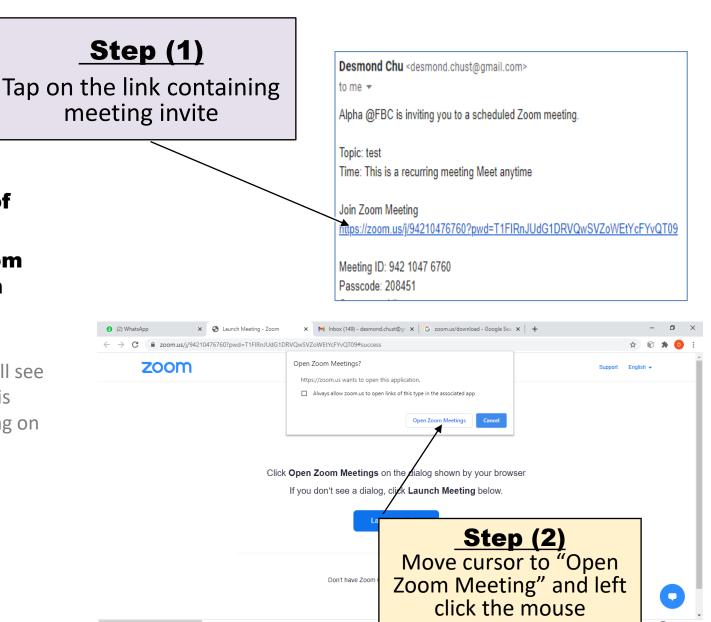

install zoom.pptx

Zoominstaller (4).exe

Zoominstalle

へ 印 🗐 🕼 ENG

#### JOIN A ZOOM MEETING FROM A COMPUTER METHOD 1 – FROM AN INVITE LINK Sheet 2 of 3

- 1. Move cursor to the link containing the meeting invite, then click the left button of the mouse
- 2. When see the next screen with "Open Zoom Meeting" box, move cursor to "Open Zoom Meeting" and click the left button of the mouse.
- 3. You are now signed-in to the meeting. The screen you will see could be different e.g. you may see something like what is shown here, or faces of other participants, etc, depending on the video set-up

| Zoom Meeting                             |                                        | - 0 ×                                                                                                    |
|------------------------------------------|----------------------------------------|----------------------------------------------------------------------------------------------------|
| •                                        |                                        | Talking:                                                                                                    |
|                                          |                                        |                                                                                                    |
|                                          |                                        |                                                                                                    |
|                                          | Meeting Topic:                         | test                                                                                                    |
|                                          | Host:                                  | Alpha @FBC                                                                                                    |
|                                          | Passcode:                              | 208451                                                                                                    |
|                                          | Invite Link:                           | https://zoom.us/j/94210476760?pwd=T1FIRnJUdG1DRVQw<br>Copy Link                                                                                                    |
|                                          | Participant ID:                        | 391802                                                                                                    |
| ی میں میں میں میں میں میں میں میں میں می | Join Audio<br>Computer Audio Connected | Share Screen Image: Chart   Participants Polis   Chart Share Screen                                                                                                    |
| ■ へ 当 0 0 × 1                            | 💻 🎗 💋 💁 🕻                              |                                                                                                    |
|                                          |                                        |                                                                                                    |
|                                          | <u>Step (3)</u>                        |                                                                                                    |
|                                          | you will<br>on the<br>above i          | now signed into Zoom. The screen<br>see could be different depending<br>meeting. The example shown<br>s for the case where no one else<br>ed in and your video is turned off |

#### Zoom Meeting

#### JOIN A ZOOM MEETING FROM A COMPUTER

### METHOD 1 – FROM AN INVITE LINK

Sheet 3 of 3

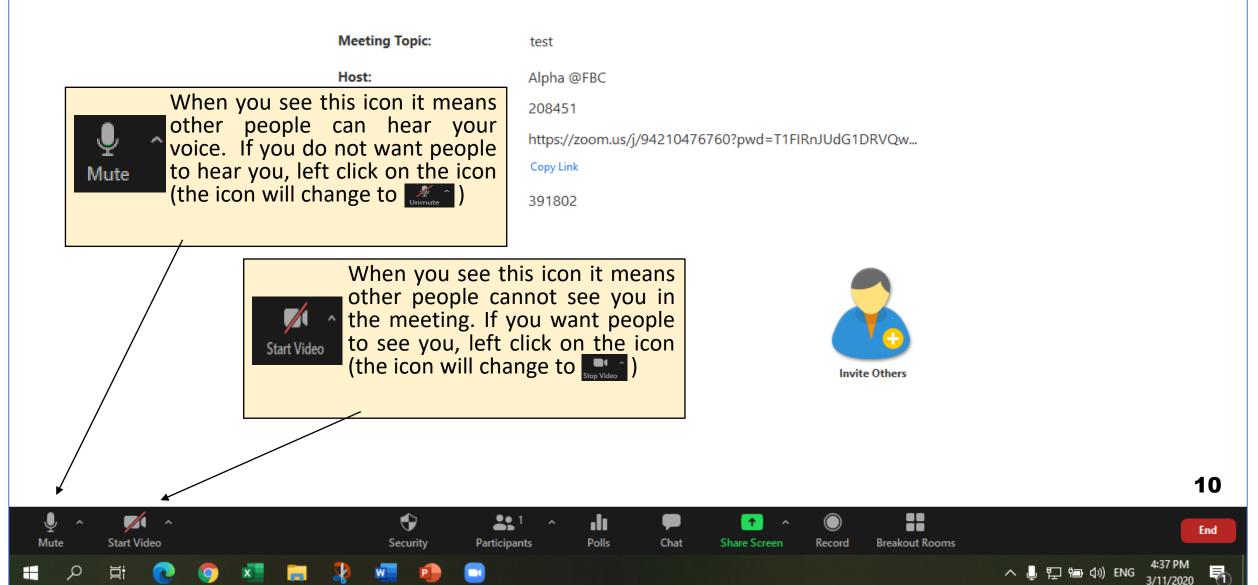

Talking:

# **Part (2.2)**

## JOIN ZOOM MEETING FROM A COMPUTER METHOD 2 (FROM ZOOM PROGRAM)

### JOIN A ZOOM MEETING FROM A COMPUTER METHOD 1 – FROM ZOOM PROGRAM

Sheet 1 of 4

- 1. Move cursor to the short cut for Zoom and double click the left button of the mouse. (If you cannot find the short cut icon for Zoom, move your cursor to the bottom left cornet and left click the mouse on the window-10 icon, then scroll down until you see Zoom and double click on it)
- 2. On the screen of Zoom home page, move your cursor to "Join" and left click our mouse
- 3. Type the meeting ID and your name (as per your FBCE membership). Then move the cursor to the "Join" box and left click your mouse.
- 4. Type meeting passcode, then move your cursor to "Join Meeting" and left click the mouse.
- 5. You are now signed-in to the meeting. The screen you will see could be different e.g. you may see something like what is shown here, or faces of other participants, etc, depending on the video set-up

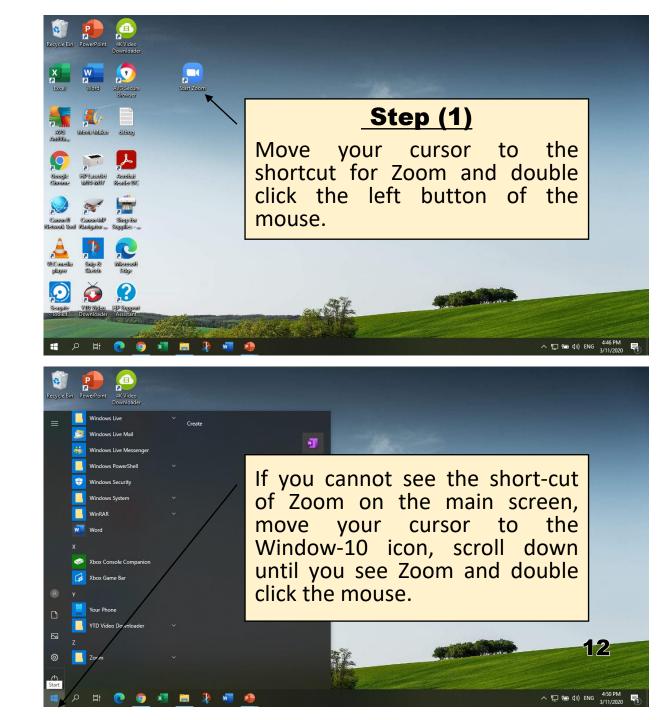

#### JOIN A ZOOM MEETING FROM A COMPUTER METHOD 1 – FROM ZOOM PROGRAM Sheet 2 of 4

- 1. Move cursor to the short cut for Zoom and double click the left button of the mouse. (If you cannot find the short cut icon for Zoom, move your cursor to the bottom left cornet and left click the mouse on the window-10 icon, then scroll down until you see Zoom and double click on it)
- 2. On the next screen move your cursor to "Join a Meeting" and left click our mouse
- 3. Type the meeting ID and your name (as per your FBCE membership). Then move the cursor to the "Join" box and left click your mouse.
- 4. Type meeting passcode, then move your cursor to "Join Meeting" and left click the mouse.
- 5. You are now signed-in to the meeting. The screen you will see could be different e.g. you may see something like what is shown here, or faces of other participants, etc, depending on the video set-up

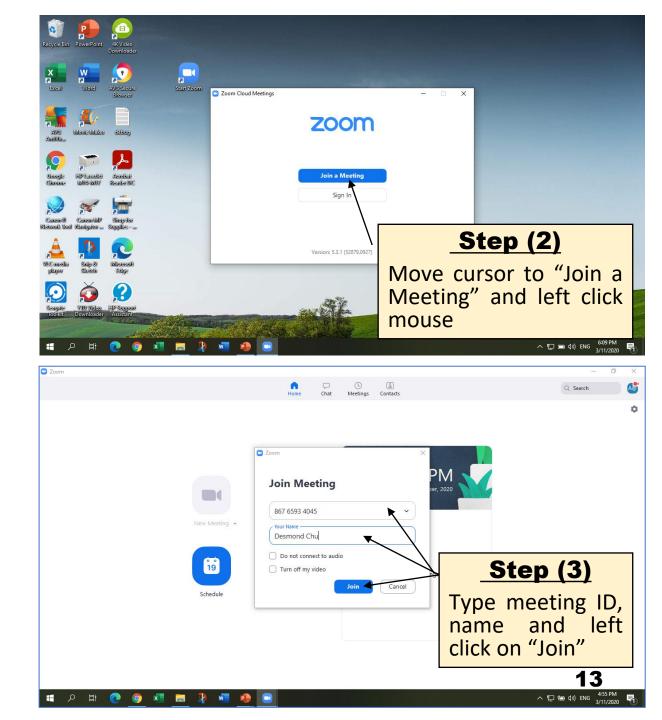

#### JOIN A ZOOM MEETING FROM A COMPUTER METHOD 1 – FROM ZOOM PROGRAM Sheet 3 of 4

- Move cursor to the short cut for Zoom and double click the left button of the mouse. (If you cannot find the short cut icon for Zoom, move your cursor to the bottom left cornet and left click the mouse on the window-10 icon, then scroll down until you see Zoom and double click on it)
- On the screen of Zoom home page, move your cursor to "Join" and left click our mouse
- 3. Type the meeting ID and your name (as per your FBCE membership). Then move the cursor to the "Join" box and left click your mouse.
- 4. Type meeting passcode, then move your cursor to "Join Meeting" and left click the mouse.
- 5. You are now signed-in to the meeting. The screen you will see could be different e.g. you may see something like what is shown here, or faces of other participants, etc, depending on the video set-up

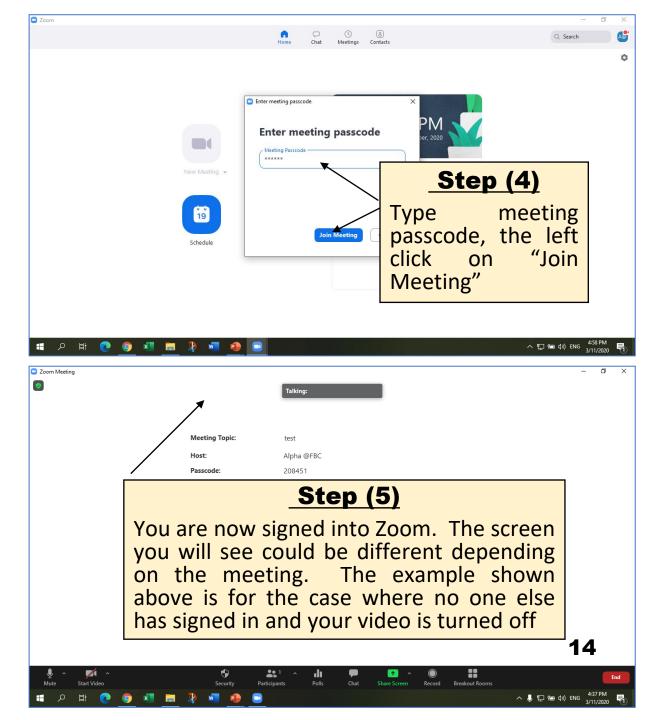

#### JOIN A ZOOM MEETING FROM A COMPUTER METHOD 1 – FROM ZOOM PROGRAM

#### Talking:

Sheet 4 of 4

Start Video

널

Mute

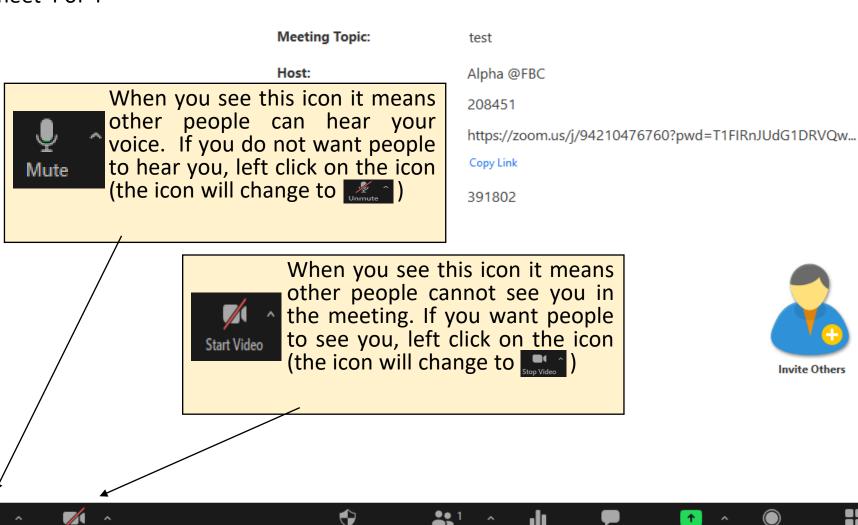

Security

Invite Others

1

Share Screen

Record

Polls

Chat

Participants

Breakout Rooms

15

End

馰

4:37 PM

3/11/2020

へ 📙 🏪 🗐 🕼 ENG

 $\times$